## HD 1080P Wi-Fi Security Camera

User Manual Version: Mar, 2020

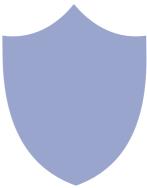

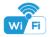

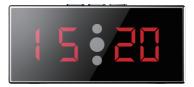

(Super night vision)

Table clock

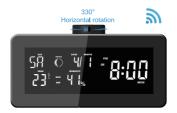

#### Clock radio

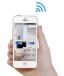

#### **Overview:**

This security Wi-Fi camera kit is equipped with a powerful 1080p smart Wi-Fi camera for live streaming video, and it comes with motion detection video recording and alarm.

Mini design and easy hidden to DIY any kinds of unique and exclusive security cameras for home & business surveillance.

Usages: Nanny camera, home/ shop/ office/ warehouse surveillance camera.....

Warning : " illegal use is not allowed! Or, there will be consequences to bear! "

#### In the box

1x Wi-Fi camera 1x USB cable 1x AC power adapter 1x User manual 1 x Reset pin 1 x Micro SD Card Reader

#### Product structure of Table clock

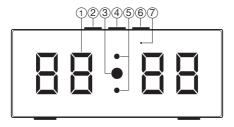

Time display
 SET
 Camera
 UP

- (5) IR LED lights
- 6 DOWN
- (7) Wi-Fi indicator light

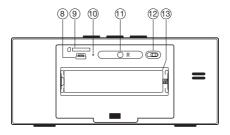

 (8) USB port
 (1) Reset k

 (9) Micro SD card slot
 (2) ON/OFI

 (10) Charging indicator light
 (3) Battery

(1) Reset key (2) ON/OFF (For Wi-Fi Camera) (3) Battery

#### Product structure of Clock radio

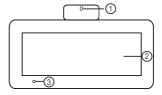

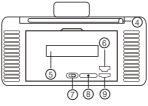

- Camera
   LCD screen
   Indicator light
   Antenna for Radio
   Battery
- (6) USB port
  (7) ON/OFF (For Wi-Fi camera)
  (8) Reset
  (9) TF card slot

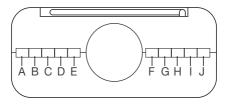

- A. LIGHT Press to control background light's brightness;
- B. ALARM Press to set clock alarm time;
- C. °C / °F Press to change from Centigrade degree to Fahrenheit
- D. MAX/MIN Press to show the max or min temperature and humidity of the day
- E. VOL- Press to turn up the volume;
- F. VOL+ Press to decrease volume;
- G. C. Cong press to back scan, short press to change frequency;
- H. SAVE Press to save the radio frequency;
- I. Dong press to forward scan, short press to change frequency;
- J. SET Long press to turn on/off radio function, short press to set time/date

(When set week, it is to set week display language).

### Getting started of Wi-Fi camera part

#### Step1: Download and install APP

Search and download free APP named "HDSmartIPC" in Apple APP store, Google play or Electronic market, and install it.

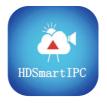

# **HDSmartIPC**

Step 2: Plug in power and turn switch to ON, wait for 1 minute;

Step 3:Connect WiFi

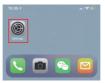

 Eneter APP, app will add just connected camera automatically, Camera Online then;

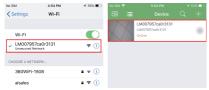

**TIPS**: This step = P2P mode, can check video locally when without Wi-Fi.

3.Press the gear icon 🔅 after the camera and select Device settings ,select Wi-Fi Config.

| No SIM 🌩                              | 2:26 PM                    | 7 13% 🕞 | No SIN     | P 2:26 PM           |          |
|---------------------------------------|----------------------------|---------|------------|---------------------|----------|
| ⊞ ≔                                   |                            |         | <          |                     |          |
|                                       | Office<br>LM007957ca0r3131 | 0       | 2          | Set name            | Office > |
|                                       |                            |         | 6          | Set new password    | >        |
|                                       |                            |         |            |                     |          |
|                                       |                            |         | ¢          | Wi-Fi config        | >        |
|                                       |                            |         | ø          | Video setting       | Video >  |
| 1                                     | IPCamera                   |         |            |                     |          |
| · · · · · · · · · · · · · · · · · · · | Modify device              |         | <i>k</i> t | Motion alarm config | Close >  |
|                                       | ,                          |         |            |                     |          |
|                                       | Delete device              |         | 0          | Camera info         | >        |
|                                       | Reconnect                  |         | 0          | Time stamp sync     | >        |
|                                       | Desides and the second     | <br>- I |            |                     |          |
|                                       | Device settings            |         | Ť.         | Delete camera       | >        |
|                                       | Cancel                     |         |            |                     |          |

 Select the router Wi-Fi and input password, camera will be connected to the router Wi-Fi. The smartphone will disconnect the signal from device and connect to the router Wi-Fi.

5. Quit APP, and device restart automatically and ready again in 30 seconds.

6. Enter APP and check live video locally or remotely anywhere.

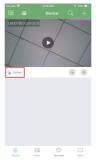

#### Set camera name and private code

Set name:Press the 🔅 after the camera and select Device settings, select Set name, insert name like Office, Room ......

Set new password:Press the interval and select

Device settings, select Set new password and change it to new one. Default one is 8888.

| No SM ♥ 2/28 PM                     | 4 125 🗁        | No SM 🕈         |                   |                 |
|-------------------------------------|----------------|-----------------|-------------------|-----------------|
| < Camera setting                    | 9              | < 5             |                   |                 |
|                                     |                |                 |                   |                 |
| Set name                            | Office >       |                 |                   |                 |
|                                     |                | Old password    | Please ent        | er old password |
| Set new password                    | >              | New password    |                   |                 |
|                                     |                |                 |                   |                 |
| Wi-Fi config                        | >              | Confirm new pas | sword 4-60 number |                 |
|                                     |                |                 |                   |                 |
| Set name                            |                |                 | ОК                |                 |
| Enter an name for LM00795           | 7ca0r3131 00 > |                 | OK                |                 |
| office                              |                |                 |                   |                 |
| 4                                   | - 20           |                 |                   |                 |
|                                     | ок             |                 |                   |                 |
|                                     |                |                 |                   |                 |
| Camera info                         | >              |                 |                   |                 |
| <ol> <li>Time stamp sync</li> </ol> | >              |                 |                   |                 |
| 0                                   |                |                 |                   |                 |
|                                     |                |                 |                   |                 |
| Delete camera                       | >              |                 |                   |                 |
|                                     |                |                 |                   |                 |
|                                     |                |                 |                   |                 |
|                                     |                |                 |                   |                 |

#### APP introduction:

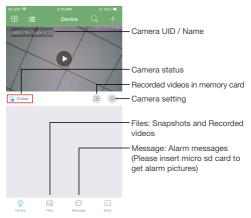

#### Live video page - Click camera to check

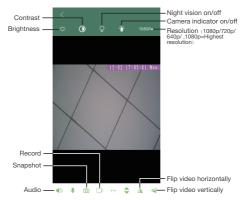

| No SIM 🗢 | 2:26 PM<br>Camera setting | 4 13% 🕞  |                                                                     |
|----------|---------------------------|----------|---------------------------------------------------------------------|
| 🗹 Set    | name                      | Office > | Set name: Set camera name like, Office. Living room. Kids room      |
| 🔒 Set    | new password              | ×        | Set new password: Set camera new password                           |
| 🗢 wi-    | Fi config                 | ×        | Wi-Fi config: Set camera to other Wi-Fi                             |
| 🔁 Vid    | eo setting                | Video >  | Video setting: Set SD card record mode /<br>Resolution /File length |
| 💏 Mol    | tion alarm config         | Close >  | Motion alarm config: Set motion detection<br>sensitivity            |
| 🚺 Car    | nera info                 | >        | Camera info: Camera ip address, Mac address, Reboot                 |
| 🕕 Tim    | e stamp sync              | >        |                                                                     |
| 📋 Del    | ete camera                | >        |                                                                     |
|          |                           |          |                                                                     |

**TIPS**:Each setting in Device Settings, please scroll down and press ok to save the setting.

#### Set and watch by PC remotely (Windows Only)

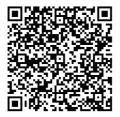

#### Scan to download PC Client

### Specification

| Resolution                      | 1 Mega CMOS                       |
|---------------------------------|-----------------------------------|
| Video in phone                  | Max 1920 * 1080                   |
| Video in card                   | Max 1080 * 720                    |
| Frames                          | Max 25fps                         |
| Compressed format               | H.264                             |
| View angle                      | 90° / 140°                        |
| Type of memory card             | TF card>=Class 4/10 and HC marked |
| Maximum capacity of memory card | 128GB                             |
| PC operation system             | Windows 7, 8 / Mac OS X           |
| Play software                   | VLCPlayer/SMPlayer                |
| Mobile phone operation system   | Android/iOS                       |
| Web browser                     | IE7 and above, chrome, fire fox   |
| Power consumption               | 300MA/3.7V                        |
| Battery capacity                | 3000MA                            |
| Recording                       | 1 minute/ around 20 MB            |
| Working time                    | 3-4 hours                         |
| Charging time                   | 5-6 hours                         |
| Power adapter                   | 5V 2A                             |

### FAQ

- Q: Can't get device Wi-Fi signal? A:Press reset key for 10 seconds and wait 1 minute.
- Q: Live video not smooth and clear?
   A: Select suitable resolution according to the real time network environment.
- 3. Q: Motion detect set and alarm?
  - A: 1). Set motion detect sensitivity in Motion alarm config;
    2). When motion detected, camera will push a alarm message to your phone and take one picture for checking in the APP [Page 14 - Message]. (A micro sd card MUST be inserted for saving alarm pictures)
- 4. Q: How to play micro SD card video?
  - A: 1). Use a card reader to read and play;
    - 2). Use APP to play back [ Page 14 [];
    - 3). Play back in good speed network.

- 5. Q: Forget camera password, or item goes abnormal? A: Turn on camera and wait for 1 minute, press reset key around 10 seconds till back indicators off to restore factory default. Camera restarts and get ready again in 1 minute.
- Q: Any operation video demo of the camera for setting up?
   A: Please contact local dealer for video guide.

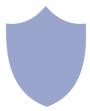

#### The end!